# **Auditoorium 1004 esitlustehnika kasutusjuhend**

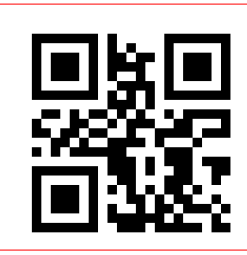

- Abi pakub arvutiabi.
	- Teata probleemist 737 5500 (5500)
		-
	- Report problem arvutiabi@ut.ee
- $\overline{1}$ .  $\overline{2}$ . 3. 4. 5. 6.

1. Peamikrofoni saatja (laadijas) 2. Juhtpaneel (projektorid käima, sisendi valik, kõlar) 3. Sülearvuti ühendamise juhtmed 4. Peamikrofon 5. Slaidivahetaja 6. Kaamera juhtimise pult

#### **Sisukord**

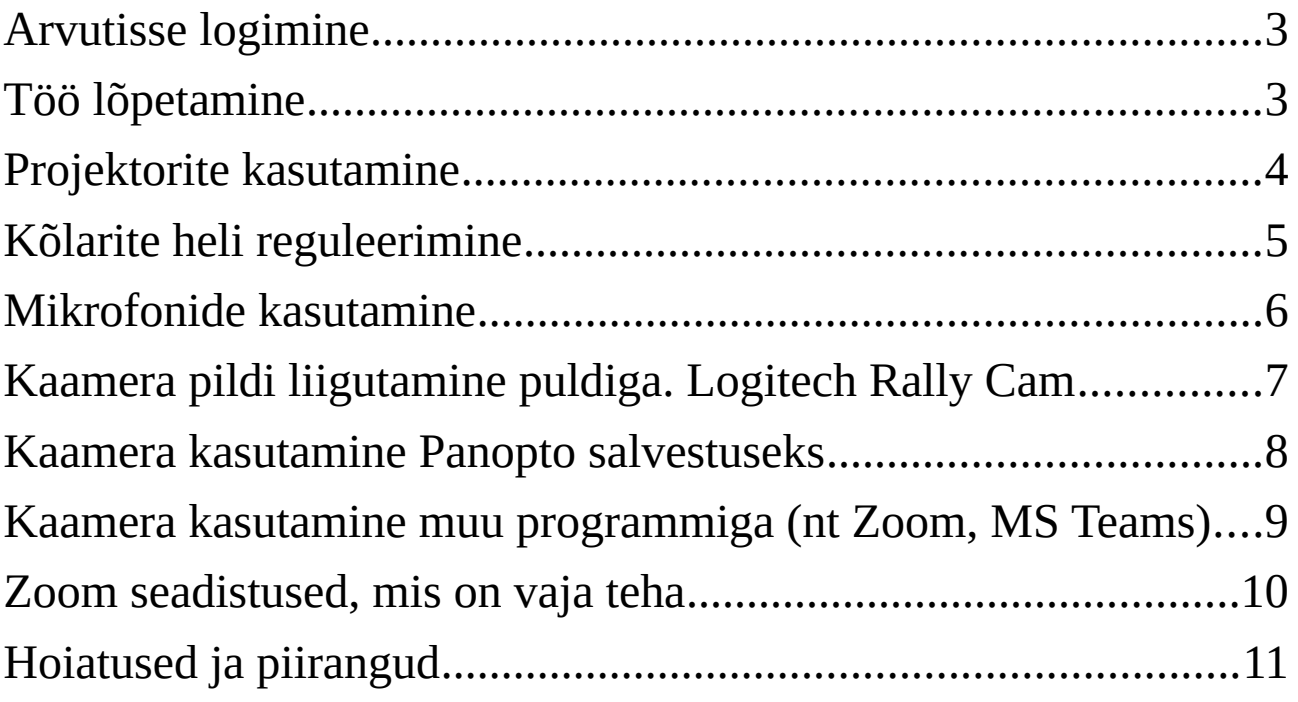

### <span id="page-2-0"></span>**Arvutisse logimine**

• Arvutisse saab sisse logida Tartu Ülikooli kasutajatunnuse ja parooliga.

• Kui ei ole oma kasutajatunnust, siis üldise kasutajana: Kasutajanimi: **kasutaja** Parool: (jätta tühjaks)

# <span id="page-2-1"></span>**Töö lõpetamine**

1. Logi arvutist välja. Töölaual on selleks ikoon:

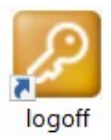

- 2. Sule projektorid, klõpsa selleks juhtpaneelil:
- 3. Tõsta mikrofonid tagasi laadimisjaamale.

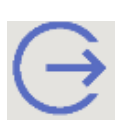

# <span id="page-3-0"></span>**Projektorite kasutamine**

- 1. Laual on juhtpult projektorite (ja tagasivaate TV) ja kõlarite juhtimiseks.
- 2. Avaekraanil on noolega nupp, klõpsa sellel.
- 3. Projektori käivitamiseks klõpsa menüüs nupul "Lülita sisse" (vasak/parem projektor eraldi)

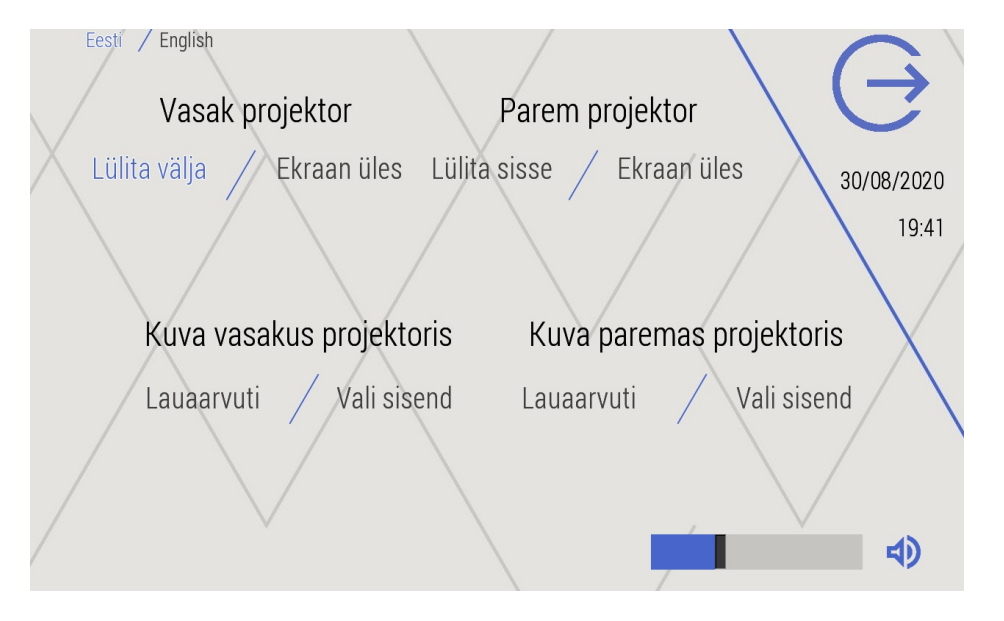

- 4. Sülearvuti ühendamiseks:
	- 1. kasuta laual olevat kaablit tähisega"Laptop".
	- 2. Juhtseadmest klõpsa "**Vali sisend**" ning vali **Sülearvuti** 1
- 5. Kui ekraani pilt ei ilmu projektorisse , proovi klahvikombinatsiooni:
	- 1. Vali Dubleeri (*Duplicate*)
- 6. Töö lõpetamiseks klõpsa väljumise nupul:
	- 1. Suletakse kõik projektorid, TV jms.

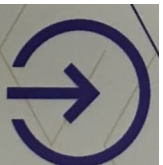

# <span id="page-4-0"></span>**Kõlarite heli reguleerimine**

- 1. Heli jõudmiseks kõlarisse võib olla vajalik projektor eelnevalt käima panna.
- 2. Juhtpaneelilt:

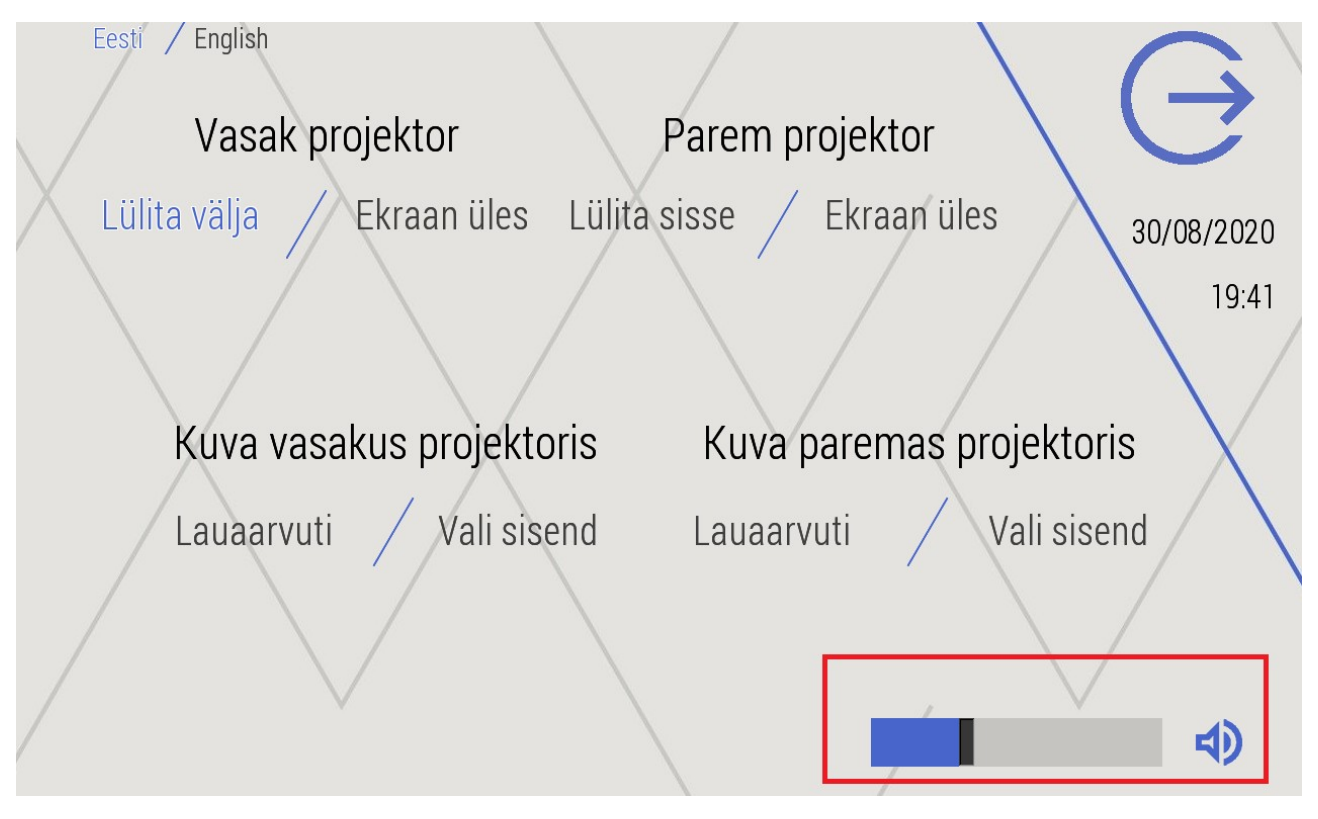

#### 3. Arvutist: <a>

NB! Heliseadmeid on arvutis mitu – vali see, mille tulemusena heli kuuled (heli liigub läbi projektori, seega projektori nimega seade).

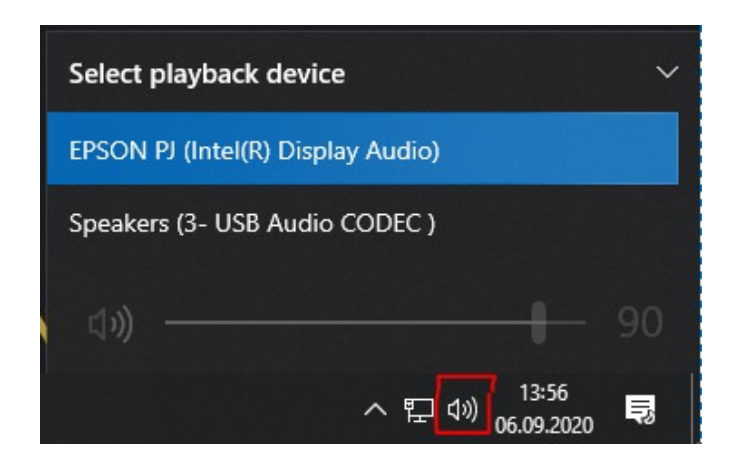

### <span id="page-5-0"></span>**Mikrofonide kasutamine**

- 1. Mikrofon ei tööta, kui saatja on laadimisjaamas. Võta saatja laadimisjaamast välja ja oota umbes 10 sekundit. Siis on mikrofon töövalmis.
- 2. Mikrofonide tulede tähendused:
	- 1. Ükski ei põle oota 10 sek, selle aja jooksul peab vähemalt punane tuli põlema minema.
	- 2. Punane tuli põleb mikrofon läks käima, seade ei ole veel kasutusvalmis.
	- 3. Roheline tuli põleb mikrofon on valmis kasutamiseks, sisse räägitud hääl jõuab programmideni.
	- 4. Kollane tuli põleb mikrofon on vaigistatud olekus. Liiguta Mute nuppu.
	- 5. Peamikrofonil on ka sisselülitusnupp. Kui seade ei lähe käima, siis on keegi ehk mikrofoni välja lülitanud.

NB! Mikrofonid on arvutis kõik koondatud ühe sisendseadmena: **Microphone (USB Audio CODEC).**

3. BBB jms veebirakenduste puhul tuleb eelnevalt lubada mikrofoni kasutamine (Allow nupp lehekülje avamisel).

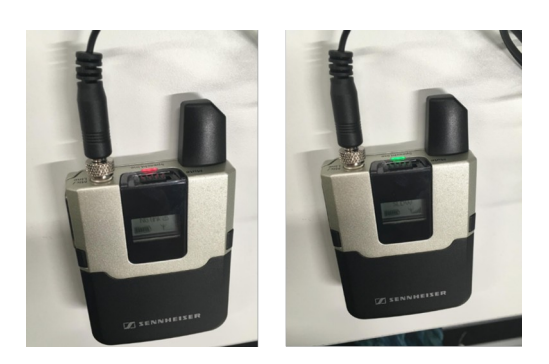

#### <span id="page-6-0"></span>**Kaamera pildi liigutamine puldiga. Logitech Rally Cam**

1. Laes. Pildil suletud ja käivitatud olekus.

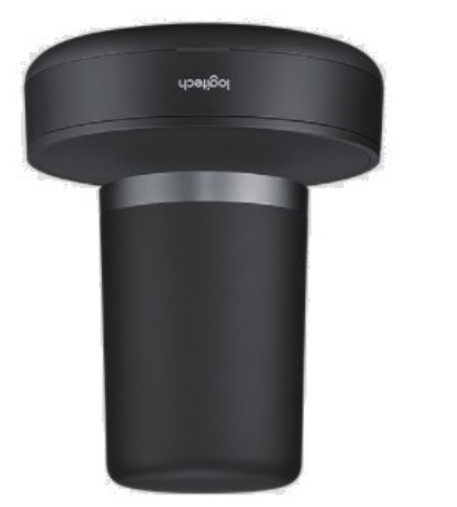

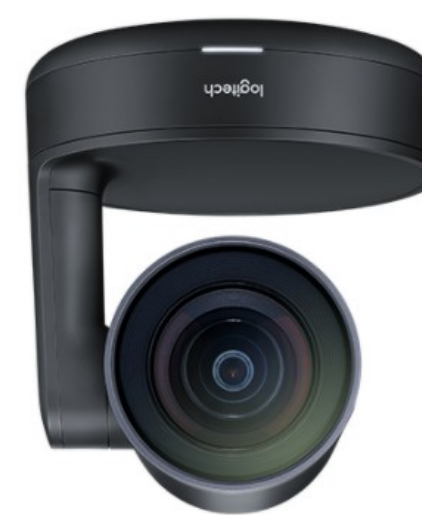

- 2. Kaamera juhtimise pult:
	- 1. Koduvaade (üldjuhul suunatud õppejõu lauale).
	- 2. Eelseadistatud vaated  $(1 \text{table}, 2 \text{esitlusarvuti nurk})$
	- 3. Kaamera vaatenurga pööramine
	- 4. Kaamera suurendus (zoom)
	- 5. Klassis ei ole kaameral mikrofoni küljes (isegi kui ta valesti arvab) ja seetõttu need nupud ei ole siin kasutatavad.

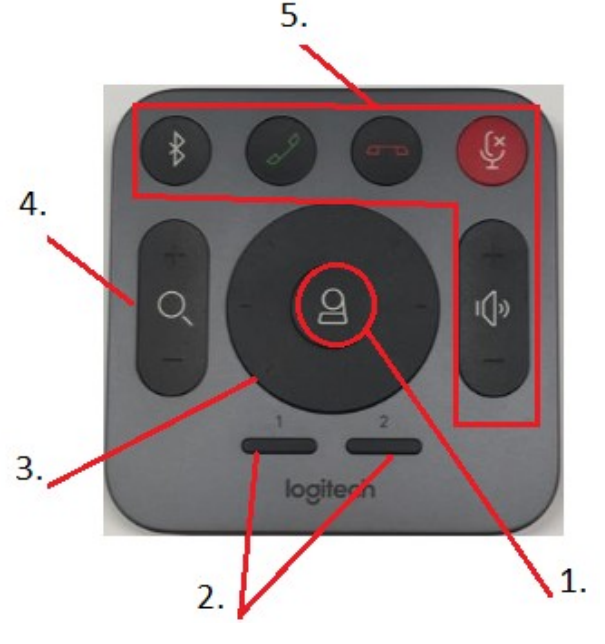

#### <span id="page-7-0"></span>**Kaamera kasutamine Panopto salvestuseks**

1. Käivita Panopto Desktop recorder.

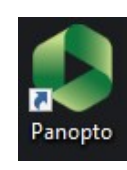

- 2. Vali kaameratest pilt, mis näitab soovitud ala kõige paremini.
- 3. Tahvli kasutamisel vali eelnevalt pildikvaliteediks **High** või **Ultra**.
- 4. Helisignaali jaoks: **Microphone (USB Audio CODEC)**.

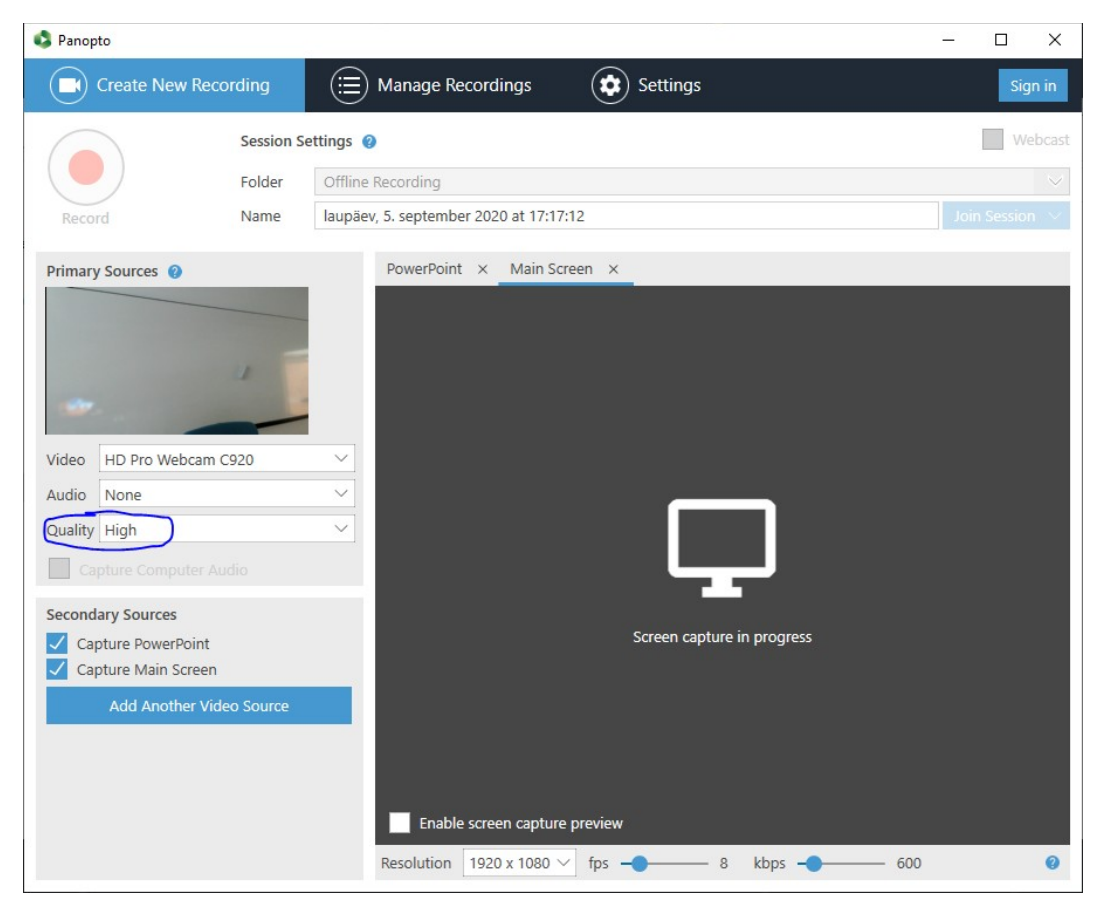

NB! Kui salvestad Panoptoga loengut, siis samal ajal ei saa kasutada muid salvestus/ühendusprogramme, mis seda kaamerat tahaksid kasutada.

#### <span id="page-8-0"></span>**Kaamera kasutamine muu programmiga (nt Zoom, MS Teams)**

1. Vaikimisi võtab Panopto remote recorder kõik kaamerad endale.

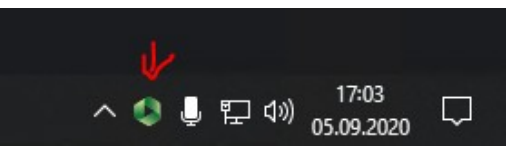

2. Panopto Desktop recorder on ülem Panopto remote recorderile.

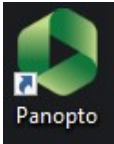

3. Seega – käivita Panopto Desktop recorder ja seadista see kaameraid mitte kasutama.

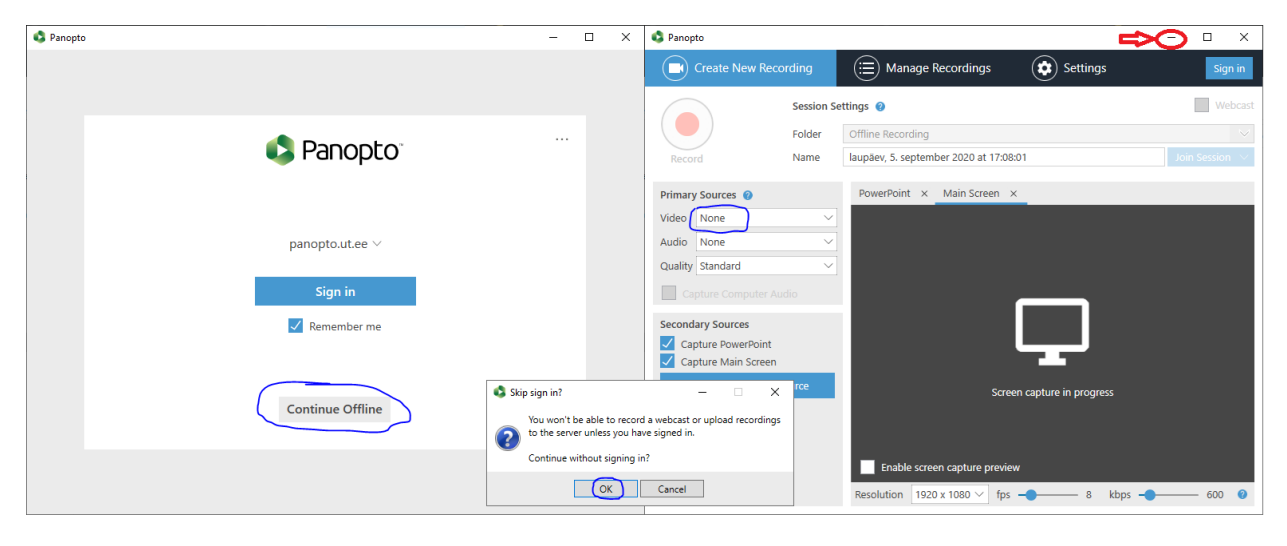

- 4. Ära pane seda akent kinni, muidu võtab remote recorder jälle kõik enda kätte.
- 5. Kui tahad salvestada loengut Panoptoga, siis Panopto töölauaversiooni käivitamine takistab automaatsalvestuse toimimist. Seega ka teiste programmide (Zoom, BBB, Teams, ...) samaaegne kasutamine võib tekitada probleeme (kui ruumis ei ole mitu erinevat kaamerat) loengu salvestamisel.

#### <span id="page-9-0"></span>**Zoom seadistused, mis on vaja teha**

- 1. Keela Panoptol kaamera kasutamine.
- 2. Ava Zoomi tuba või logi oma kontoga sisse.
- 3. Ava sätted:
	- 1. **Video** võta linnuke **Mirror my video** eest.
		- Kui tundub, et tahvliteksti ei loe välja, siis vali ka **Enable HD**.
	- 2. **Audio** vali väljundiks **Epson PJ (Intel(R) Display Audio.**
	- 3. **Audio** vali sisendiks **Microphone (USB Audio CODEC)**.
	- 4. Paneelil **Recording** klõpsa **Change** ja muuda salvestuskohaks D:\zoom või loo D: kettale oma kaust.

Vali ka:  $\sqrt{\phantom{a}}$  Choose a location for recorded files when the meeting ends

■ Peale salvestuse lõppu laadige oma video endale (owncloud, dropbox, Google drive või võtke mälupulgale) või laadige see kohe endale sobivasse kohta üles (Panopto / UTTV).

NB! kontol **kasutaja** säilivad töölaual olevad asjad ainult kuni väljalogimiseni!

# <span id="page-10-0"></span>**Hoiatused ja piirangud**

- 1. Sülearvutit saab kasutada projektoriga pildi kuvamiseks, heli esitamiseks kõlaritest.
	- Ei saa kasutada sülearvutiga: laes asuvaid kaameraid ja laual olevaid mikrofone.
- 2. Heli kuulmiseks võib olla vajalik eelnevalt projektor sisse lülitada. Helisignaal liigub läbi projektori.
- 3. Mikrofonid ei võimenda esineja häält. Kasutatakse salvestamiseks.
- 4. Seadmekappi ei ole asja.
- 5. Esitlustehnika juhtmeid ei ole vaja ümber tõsta ega lahti ühendada.
- 6. Hooldus
	- Ruumide juhtekraane, mikrofone, mikrofonide laadijaid ja muid seadmeid on lubatud puhastada mikrofiiber lapiga ning ainetega mis ei sisalda vaha, alkoholi, bensiini, lahustit.
	- Tolmu eemaldamiseks kasutada ainult kuiva lappi, plekkide eemaldamiseks seadmete pinnalt kasutada ekraani/klaasi puhastamiseks mõeldud vahendit kantuna lapile, mitte seadmele ning peale seda kuivatada ja puhastada kohe kuiva lapiga.
	- Mitte mingil juhul ei tohi survet avaldada ekraani pinnale puhastamisel.